## **Как записаться на приѐм к врачу на сайте Uslugi27.ru**

**Прежде, чем записываться на сайте uslugi27.ru необходимо быть зарегистрированным на сайте gosuslugi.ru и иметь подтверждение на уровне «Стандартная учѐтная запись». Если учѐтной записи нет, или забыт пароль, необходимо посетить ближайший МФЦ, имея при себе паспорт и СНИЛС, сообщив сотрудникам центра, что необходимо создать\восстановить учѐтную запись госуслуг.**

**Для осуществления в Хабаровске записи к медицинскому специалисту, нужно:**

**1. Зайти на веб-сайт по ссылке [https://uslugi27.ru](https://uslugi27.ru/) — электронные услуги Хабаровского края «Услуги 27» и нажать кнопку «Войти»**

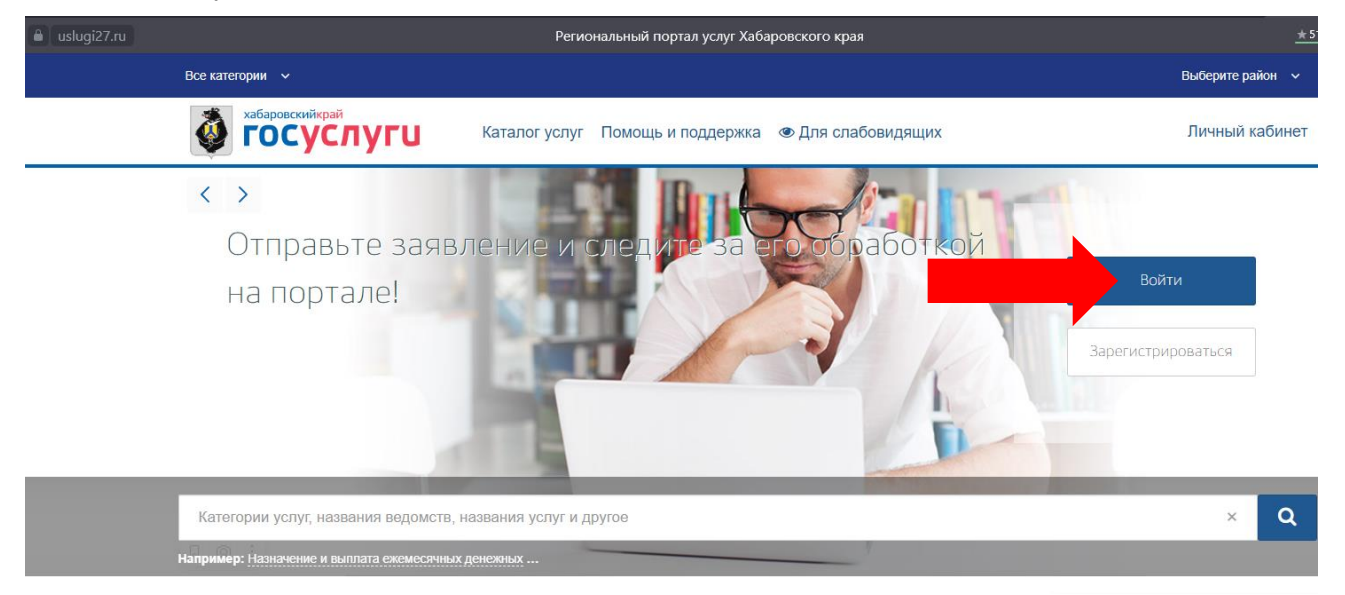

**2. Далее необходимо ввести номер телефона или электронную почту - 1, указанные при регистрации на сайте gsuslugi.ru, пароль - 2 и нажать кнопку - 3 «Войти».**

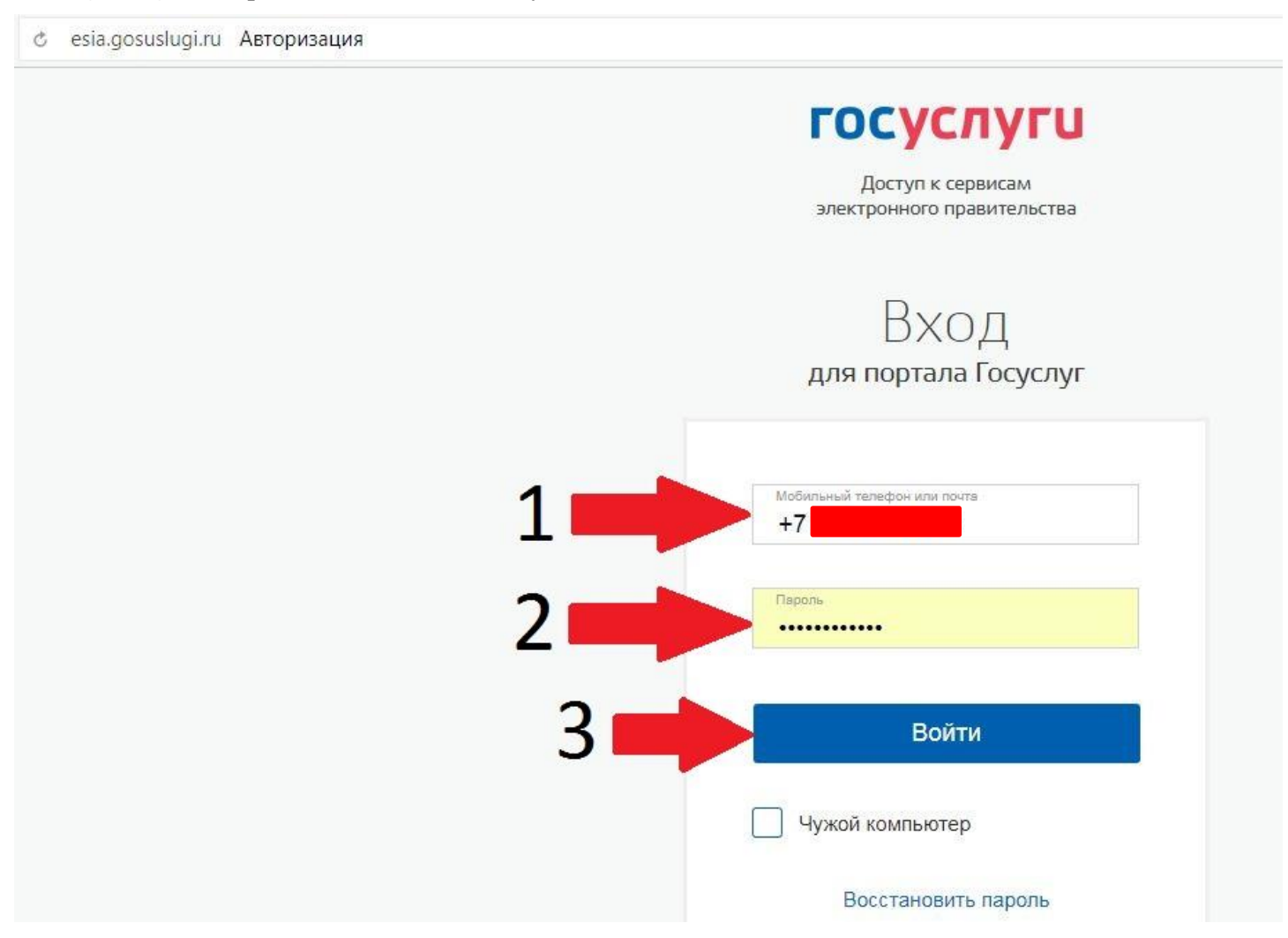

**3. После авторизации пользователя и возврата на главную страницу портала uslugi27.ru необходимо найти кнопку «Запись на приѐм к врачу». После смены стандартной формы сайта кнопку «Запись на приѐм к врачу» убрали в галерею в рамке – 1, можно найти кнопку кликая на стрелки в галерее. Но для максимально быстрого поиска данной кнопки необходимо нажать на поле поиска - 2;**

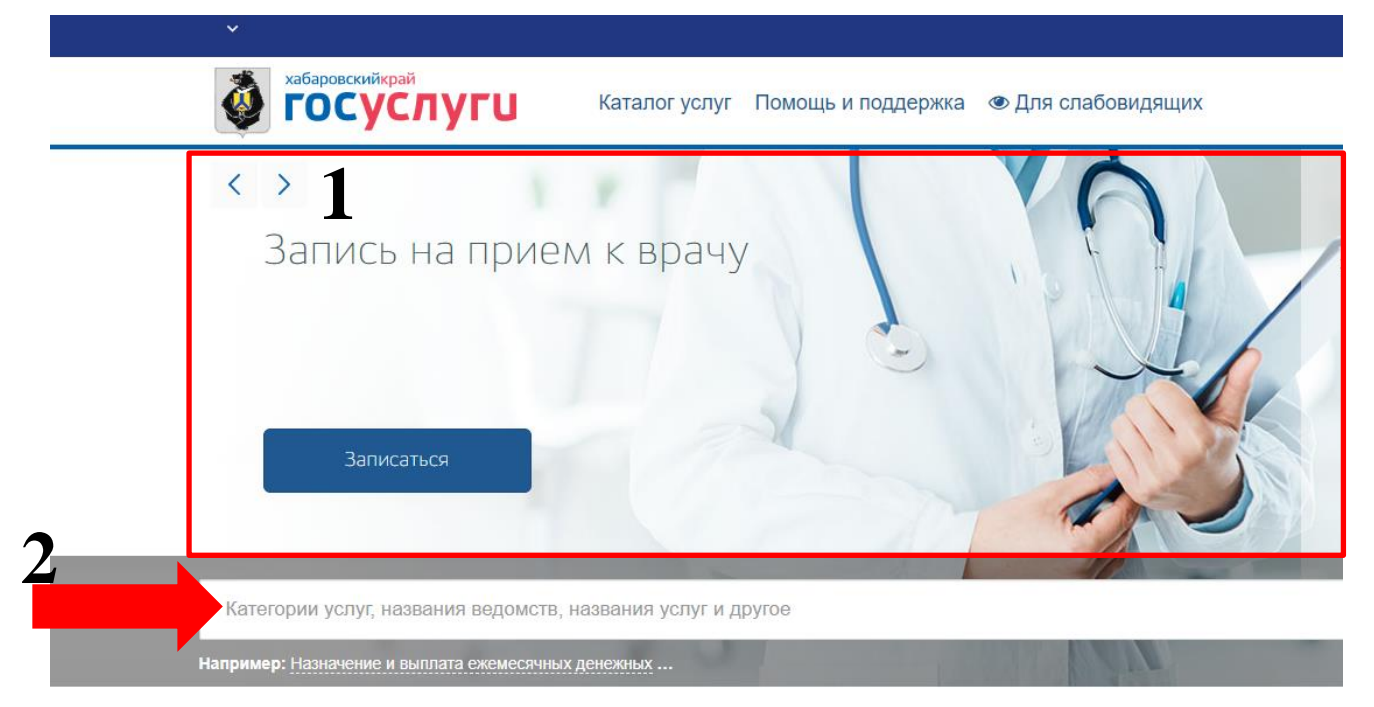

## **И ввести слово «врач». Далее жмѐм «Запись на приѐм к врачу».**

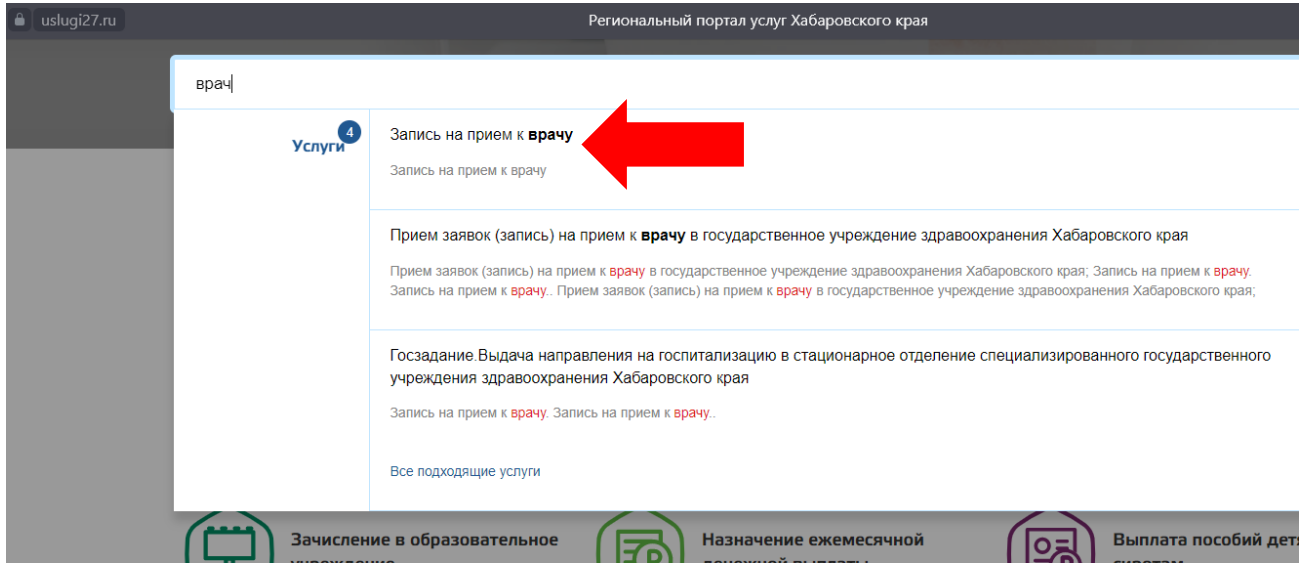

**4. Портал предложит подтвердить Ваши данные для дальнейшей записи (если согласны, то 1 - кнопка «Далее»), но можно ввести данные другого пациента, если записать необходимо не себя. Так же можно выбрать пациентов, записанных ранее через кнопку - 2 «Ранее записанные пациенты».**

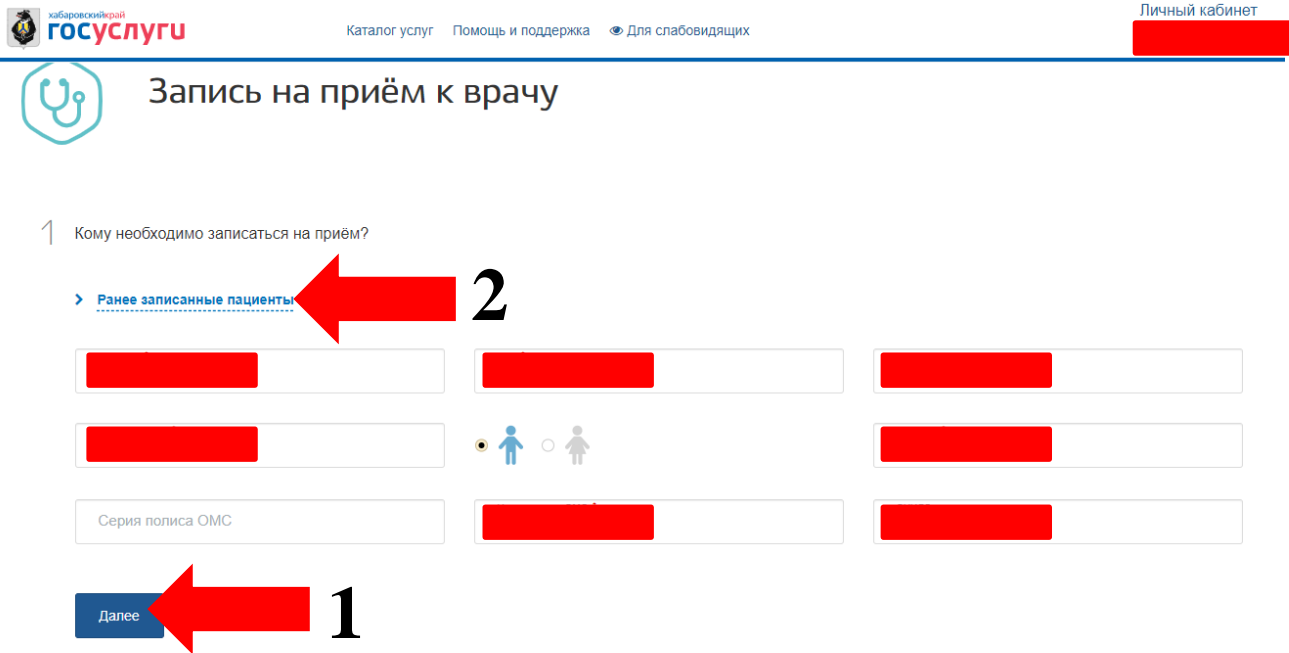

**5. После ввода и подтверждения данных записываемого пациента необходимо выбрать медицинскую организацию. Для более быстрого поиска стоматологической клиники «Стомадент – ДВ» в поле поиска - 1 необходимо ввести «стомадент», после чего отделения стоматологической клиники отобразятся ниже. Если Вы пытаетесь записать взрослого человека на лечение или к стоматологу гигиеническому, то необходимо выбрать «"Стомадент-ДВ" Лечебное отделение №1»(Если отделение не видно среди первых трѐх отображаемых отделений, необходимо спуститься ниже, переместив скроллинг - 2 с помощью мышки. Если производится запись ребѐнка к детскому стоматологу, то необходимо выбрать «"Стомадент-ДВ" Детское отделение»(на примере отделение помечено стрелкой - 3). После выбора отделения жмѐм - 4 «Записаться».**

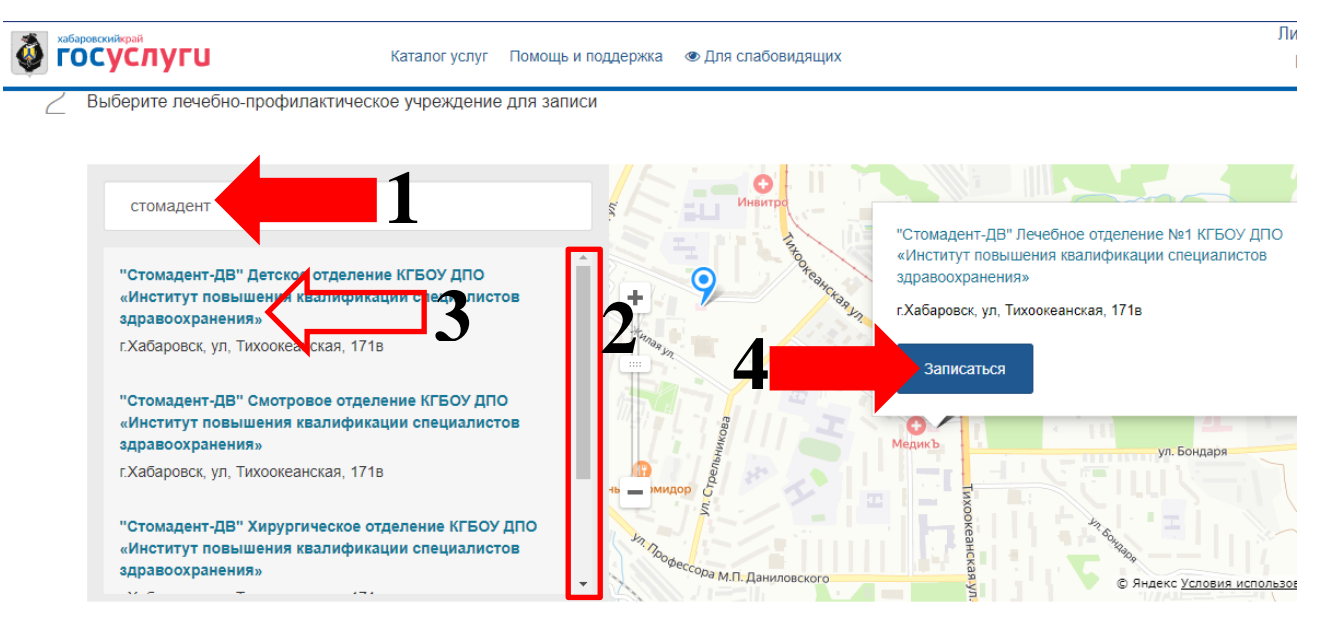

**6. Далее необходимо выбрать специальность врача. Если при выборе специальности врача отображается пустое поле, как на рисунке ниже, то на данный момент нет ни одного свободного талона. В данный момент обновление талонов производится в 00:00 - при смене календарного дня в автоматическом режиме.**

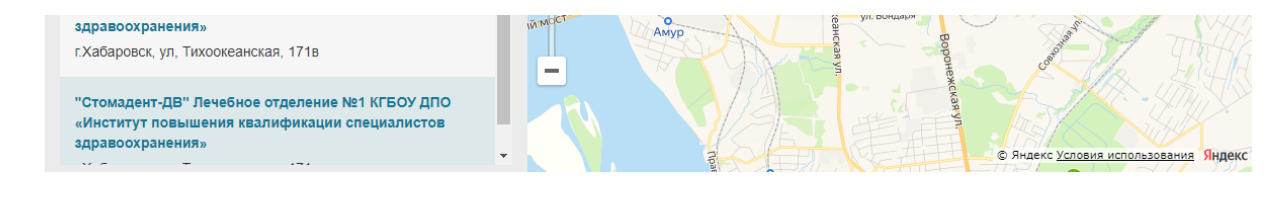

 $\rightarrow$  Выберите медицинскую услугу, которую хотите получить

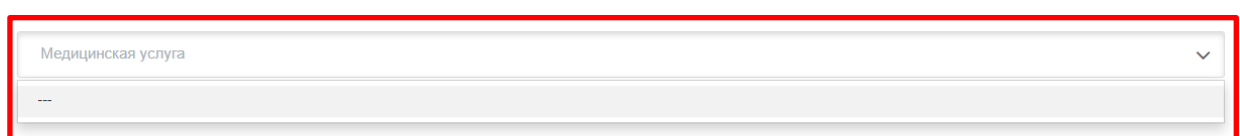

**Если имеются талоны для записи, то выбираем специальность врача, кликнув по вкладке - 1 «Медицинская услуга» и далее - 2 – по специальности врача.**

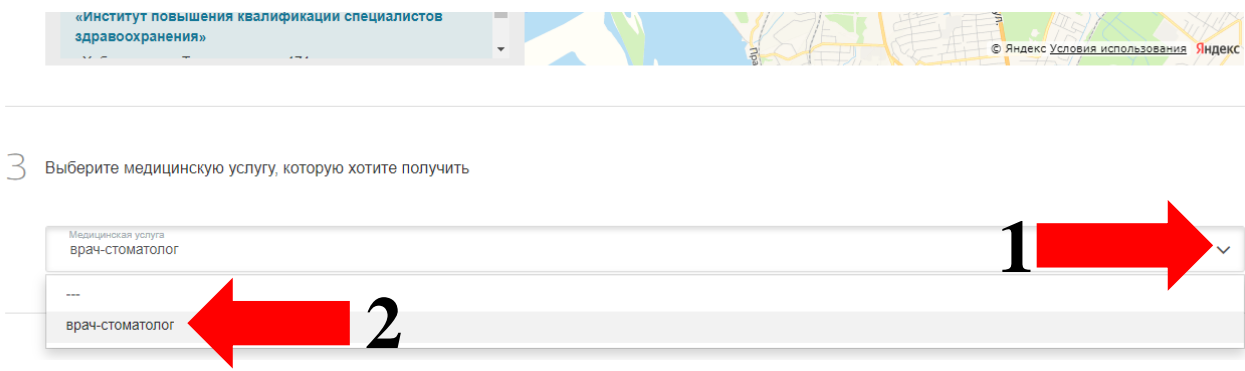

**7. Далее необходимо выбрать врача таким же способом, как была выбрана специальность.** 

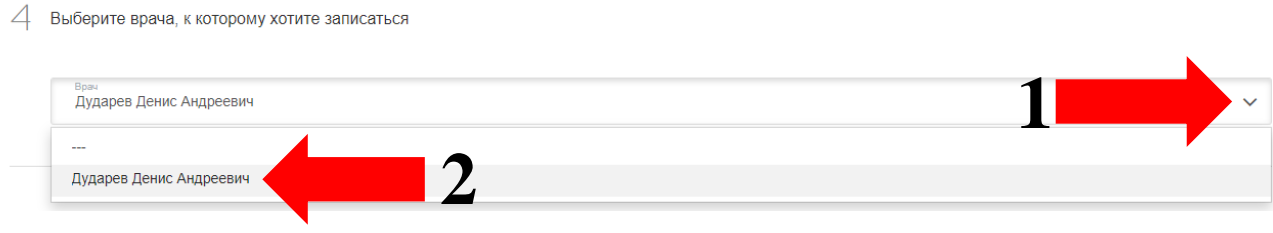

**8. После выбора специальности и врача будет предложено выбрать день(Поле - 1) и время записи (Поле -2). После того, как дата и время будут выбраны, жмѐм - 3 «Записаться».**

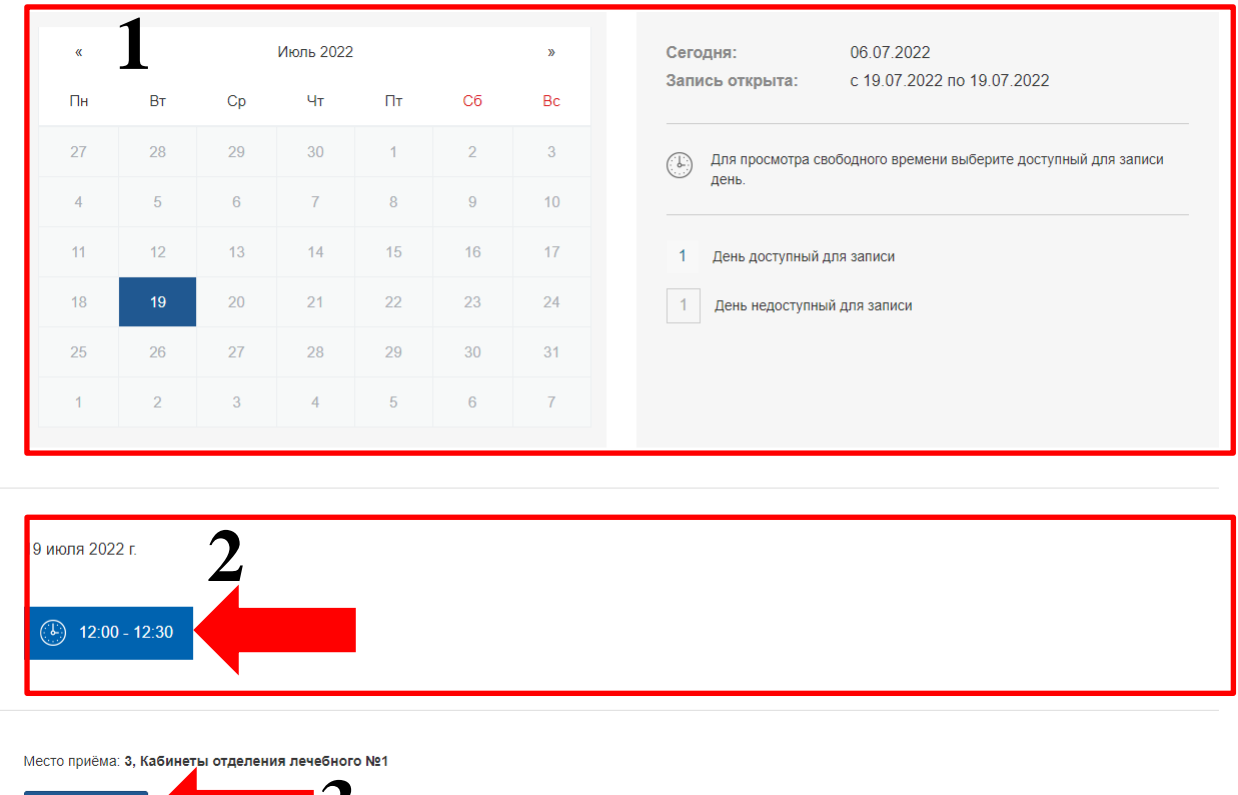

**Если перед Вами появилось предупреждение, что «Талон к врачу занят/заблокирован», то это означает, что на это время успел записаться другой пациент. Необходимо выбрать другое время и повторно нажать кнопку «Записаться».**

Талон к врачу занят/заблокирован  $\left( \mathbf{I}\right)$ Место приёма: 3, Кабинеты отделения лечебного №1 **Если ниже Вы увидели сообщение «Вы записаны на приѐм», то запись прошла успешно.** 

## Вы записаны на прием

Дата и время: 19.07.2022 19:00

Номер талона: 79659481-84355086-20220719-19.00

**3**

Записаться

"Стомадент-ДВ" Детское отделение КГБОУ ДПО «Институт повышения квалификации специалистов здравоохранения» г. Хабаровск, ул, Тихоокеанская, 171в

Место приёма: 2, Кабинеты детского лечебно-профилактического отделения

Отменить

К списку записей